# H.264 Network DVR Quick Start

Please read instructions thoroughly before operation and retain it for future reference. For the actual display & operation, please refer to your DVR in hand.

# 1. FRONT AND REAR PANELS

# 1.1 Front Panel

# 1) LED Indicators

HDD is reading or recording.

U DVR is powered on.

**I**■ An alarm is triggered.

Timer recording is on.

Under playback status (For 4CH model only).

HDD is full (For 16CH / 8CH models only).

#### 2) MENU

Press "MENU" to enter the main menu.

#### 3) ENTER

Press "ENTER" to confirm the setting.

#### 4) <u>SLOW</u>

Under the playback mode, press "SLOW" to show slow playback.

# 5) <u>ZOOM</u>

Press "ZOOM" to enlarge the picture of selected channel (under the live mode).

# 6) 🖽

Press "H" to show the 4 channel display mode.

# 7) <u>SEQ</u>

Press "SEQ" to activate the call monitor function and press "SEQ" again to escape the call monitor mode.

# 8) POWER

Press to turn on / off the DVR.

(Under the recording mode, please stop recording before turning off the DVR).

#### 9) CH1 ~ 16 / CH1 ~ 8 / CH1 ~ 4

Press the channel number buttons to select the channel to display.

#### 10) PLAY

Press to playback the recorded data.

# 11) <u>▲ (PAUSE/+) / ▼ (STOP/-) / </u> (REW) / ► (FF)

Press ▲ / ▼ / ◀ / ▶ to move the cursor up / down / left / right.

Under the playback mode, press "PAUSE" to pause playback.

Under the playback mode, press "STOP" to stop playback.

Under the playback mode, press "FF" to fast forward.

Under the playback mode, press "REW" to fast rewind.

# 12) AUDIO (SLOW + ZOOM)

Press "SLOW" + "ZOOM" to select live or playback sounds of the audio channels.

- Live audio of the 1st audio channel
- Playback audio of the 1st audio channel
- Live audio of the 2nd audio channel
- Playback audio of the 2nd audio channel
- Live audio of the 3rd audio channel
- Playback audio of the 3rd audio channel
- Live audio of the 4th audio channel
- Playback audio of the 4th audio channel
- The audio channel is not selected.

# 13) <u>P.T.Z.</u> (⊞ + SEQ)

Press "H" + "SEQ" at the same time to enter / exit the PTZ control mode.

## In the PTZ control mode,

- \* Zoom in: Press "SEQ"
- \* Zoom out: Press "H"

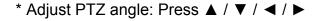

# 14) LIST (Event List Search)

To quick search the recorded files by event, press to show all types of the event lists.

#### 15) SNAP

Press "SNAP" to take a snapshot.

**Note:** Before taking a snapshot, insert a compatible USB flash drive into the DVR USB port for snapshot saving. For the compatible USB flash drive list, please refer to "APPENDIX 2" in your user manual.

### 16) REC (For 16CH & 8CH Models Only)

Press "REC" to start manual recording function immediately when this function is disabled.

#### 17) EJECT (For Selected Models Only)

Press "EJECT" to open / close the DVD Writer.

# 18) <u>USB</u>

Supports firmware / OSD upgrade and file backup.

# 1.2 Rear Panel

#### 1) $75\Omega$ / HI-IMPEDANCE

When using Loop function, please switch to HI-IMPEDANCE. When you don't use Loop function, please switch to  $75\Omega$ .

2) INPUT  $(1 \sim 16 / 1 \sim 8 / 1 \sim 4)$ : Connect to video sources, such as cameras.

LOOP (1 ~ 16 / 1 ~ 8 / 1 ~ 4): Video output connector. (For Selected Models Only)

**Note:** The DVR will automatically detect the video system of the camera, please make sure that the cameras are properly connected to the DVR and power-supplied before the DVR is turned on.

#### 3) MONITOR

Connect to a CRT monitor for video output.

4) <u>CALL</u> (For Selected Models Only)

Connect to a call monitor.

#### 5) Audio IN

Connect to audio sources, such as cameras equipped with the audio function.

When users start recording, the audio input will also be recorded with corresponding video channel.

**Note:** To make a video backup with audio, make sure the camera which supports the audio function is connected to the correct video channel (INPUT) which supports audio recording. Depending on the model you have, up to four channels for audio recording are supported.

Take Model 1 as an example,

Audio IN 1 audio data will be recorded with CH1 video.

Audio IN 2 audio data will be recorded with CH2 video.

Audio IN 3 audio data will be recorded with CH3 video.

Audio IN 4 audio data will be recorded with CH4 video.

# 6) Audio OUT

Connect to a monitor or speaker with 1 mono audio output.

#### 7) VGA (For Selected Models Only)

Connect to a LCD monitor directly.

#### 8) <u>IR</u>

Connect the IR receiver extension line for remote control.

#### 9) RS485 (For 16CH & 8CH Models Only)

Connect to external devices (such as speed dome cameras) with RS485-A and RS485-B wires.

#### 10) EXTERNAL I/O (For Selected Models Only)

Insert the supplied 15 / 25 PIN DSUB to this port for connecting external devices (external alarm, etc). For detailed I/O port PIN configuration, please refer to "APPENDIX 1" in your user manual.

#### 11) LAN

Connect to Internet by LAN cable.

# 12) LINK / ACT LED light:

When the Internet is activated, the LED light will be on.

# 13) <u>DC 19V</u>

Connect to the supplied adapter.

# 2. BASIC OPERATION

# 2.1 Live Page

In this live page of the DVR, you can see the live viewing of 1- / 4- / 9- / 16-cut screen.

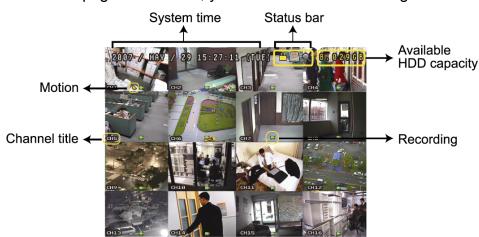

| Icon        | Function                       | lcon     | Function                       | Icon         | Function                       | Icon         | Function                       |
|-------------|--------------------------------|----------|--------------------------------|--------------|--------------------------------|--------------|--------------------------------|
| <u></u>     | Key lock                       |          | Key unlock                     |              | 1 <sup>st</sup> live audio     | <b>(2)</b>   | 2 <sup>nd</sup> live audio     |
|             |                                |          |                                |              | channel                        |              | channel                        |
|             | 3 <sup>rd</sup> live audio     | 4 ve     | 4 <sup>th</sup> live audio     | 1 ay         | 1 <sup>st</sup> playback audio | Zay          | 2 <sup>nd</sup> playback audio |
|             | channel                        |          | channel                        |              | channel                        |              | channel                        |
| (3)))<br>ay | 3 <sup>rd</sup> playback audio | 4)))     | 4 <sup>th</sup> playback audio |              | Audio channel                  | •            | Digital zoom mode              |
|             | channel                        |          | channel                        |              | unselected                     |              |                                |
| $\oplus$    | Digital zoom                   | <b>8</b> | Timer recording                | €            | Motion                         | Z            | Recording                      |
| 4           | unselected                     | <b>)</b> | Timer recording                | 377          | IVIOLIOIT                      | **           | Recording                      |
| (CO)        | Alarm                          | 1        | HDD overwrite                  | R.E.<br>T.R. | R.E.T.R. ON                    | R.E.<br>T.R. | R.E.T.R. Delay                 |

# 2.2 Recording

When the HDD overwrite function is activated, this device will overwrite 8GB data from the oldest for continuous recording without notice.

#### 1) Continuous Recording Icon

When the DVR is properly connected with camera, you can see the icon " 📮 " (recording) on the screen.

# 2) Event Recording Icon

When the motion / alarm detection is activated, once motion or external alarm happens, you will see the icon " \* " (motion) or " \* " (external alarm) on the screen.

#### 3) Timer Recording Icon

When the timer record is activated, you will see the icon "O" (timer) on the screen.

**Note:** A new log will be added in the system log when the HDD data is overwritten or the recording starts after DVR reboots.

#### 4) HDD Overwritten Icon

The HDD overwritten function can be set to ON / OFF. When this function is enabled (ON), the icon will display on the monitor screen.

# 2.3 Playback

Press "PLAY" on the DVR control panel, and the device will playback the latest recorded video.

**Note:** There must be at least 8192 images of recorded data for playback to work properly. If not, the device will stop playback. For example, if the IPS is set to 30, the recording time should be at least 273 seconds (8192 images / 30 IPS) for the playback to work properly.

**Note:** The playback at the local site might not be so smooth if there's any remote surveillance simultaneously going on.

# 1) Fast Forward / Fast Rewind

You can increase the speed for fast forward and rewind on this device. In the playback mode:

Press "FF" once to get 4X speed forward and press twice to get 8X speed, etc. And the maximum speed is 32X. Press "REW" once to get 4X speed rewind and press twice to get 8X speed, etc. And the maximum speed is 32X.

**Note:** During playback, the image size of the recording (FRAME, FIELD or CIF) will be shown on the screen.

#### 2) Pause / Image Jog

Press "PAUSE" to pause the playback.

In the Pause mode:

Press "FF" once to get one frame forward.

Press "REW" once to get one frame rewind.

#### 3) <u>Stop</u>

Press "STOP" under playback mode, and the screen will return to live monitoring mode.

#### 4) Slow Playback

Press "SLOW" to get 1/4X speed playback and press twice to get 1/8X speed playback.

#### 5) Audio Playback (SLOW + ZOOM)

Use "SLOW" + "ZOOM" to select the live or playback sound of the audio channels.

Live audio of the 1st audio channel

Playback audio of the 1st audio channel

Live audio of the 2nd audio channel

Playback audio of the 2nd audio channel

Live audio of the 3rd audio channel

Playback audio of the 3rd audio channel

Live audio of the 4th audio channel

Playback audio of the 4th audio channel

The audio channel is not selected.

**Note:** To make a video backup with audio, make sure the camera which supports the audio function is connected to the correct video channel (INPUT) which supports audio recording. Depending on the model you have, up to four channels for audio recording are supported.

Take Model 1 as an example,

Audio IN 1 audio data will be recorded with CH1 video.

Audio IN 2 audio data will be recorded with CH2 video.

Audio IN 3 audio data will be recorded with CH3 video.

Audio IN 4 audio data will be recorded with CH4 video.

# 2.4 Key Lock and Unlock

#### 1) Key Lock On

Set the time-out after which the key lock function is activated (NEVER / 10 SEC / 30 SEC / 60 SEC). Please refer to "7.2 System Info" in your user manual.

OR

Press "F2" on the IR remote controller to immediately lock the keys.

#### Key Lock Off

Enter the DVR password to exit "Key Lock" mode.

# 2.5 Upgrade

# · Firmware / Multilanguage OSD Upgrade

#### Use USB to upgrade firmware or OSD

- Step 1. Format the USB memory device as FAT 32 format first.
- Step 2. Get the upgrade files from your distributor, and save the upgrade files in your USB flash device (do not change the file name).
- Step 3. Insert your USB flash drive into the USB port. Wait till the DVR detects your USB flash drive.
- Step 4. Press "MENU", and move to "ADVANCE" → "

  (SYSTEM INFO). Select "UPGRADE" → "START", and press "ENTER".
- tep 5. Select "YES", and press "ENTER" to confirm the upgrade.

# 2.6 Search

#### 1) Search by List

Press "LIST" on the DVR control panel to show the list for all types of the recorded files. Choose the item you want to view, and press "ENTER" to start playback.

#### 2) Search by Time

In the "EVENT INFO) menu list, move to "QUICK SEARCH", and press "ENTER" to enter the quick search menu. You can search any specific events by time (Year / Month / Day / Hour / Min) and directly play the file you find.